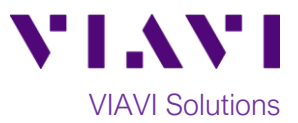

### Quick Card

## **T-BERD®/MTS-5800 Network Tester Ethernet Optics Self-Test**

This quick card describes how to test SFP+, SFP28, QSFP+, QSFP28 and CFP4 optical transceivers using the T-BERD/MTS 5800.

#### **Equipment Requirements:**

- T-BERD/MTS-5800 equipped with the following:
	- o BERT software release V27.2 or greater
	- o Test options:
		- C510GELAN for 10G Gigabit Ethernet
		- C525GE for 25Gigabit Ethernet
		- C540GE for 40Gigabit Ethernet
		- C5100GE for 100Gigabit Ethernet
- Jumper Cable or Loopback Plug:
	- o Single Mode LC Loopback plug or LC-LC Jumper Cable for 10GBASE-LR, 25GBASE-LR, 40GBASE-LR4, and 100GBASE-LR4 (VIAVI Part # CB-019965)
	- o Multimode LC Loopback plug or -LC Jumper Cable for 10GBASE-SR and 25GBASE-SR (VIAVI Part # CB-019967)
	- o 12-Fiber Multimode MPO Loopback plug for 40GBASE-SR4 and 100GBASE-SR4 (VIAVI Part # CB-MPOLB-12F)
- Fiber optic inspection microscope (VIAVI P5000i or FiberChek Probe)
- Fiber Optic Cleaning supplies

#### **Information Requirements:**

• BER Threshold

#### **Fiber Inspection Guidelines:**

- Use the VIAVI P5000i or FiberChek Probe microscope to inspect the jumper cable or loopback plug before connection to the optical transceiver.
- Focus the fiber on the screen. If dirty, clean the connector.
- If it appears clean, run inspection test.
- If it fails, clean the fiber and re-run inspection test. Repeat until it passes.

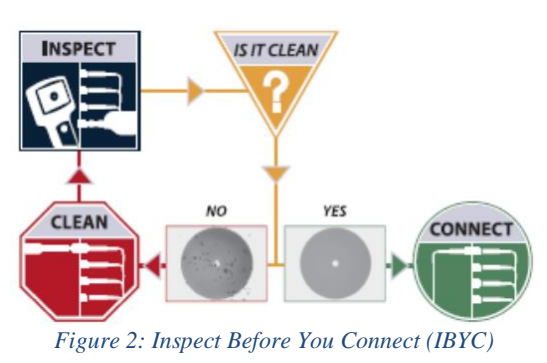

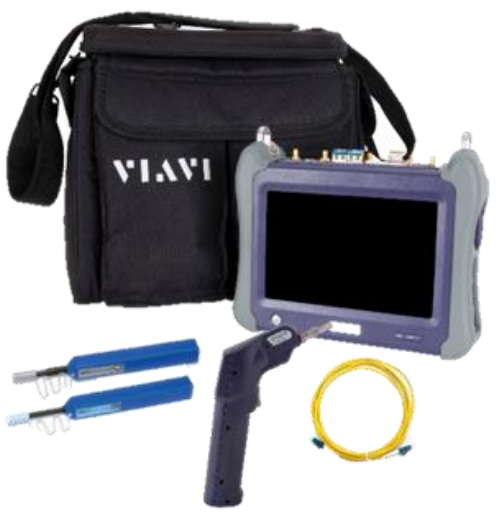

*Figure 1: Equipment Requirements*

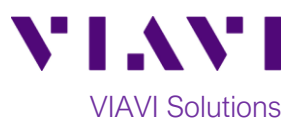

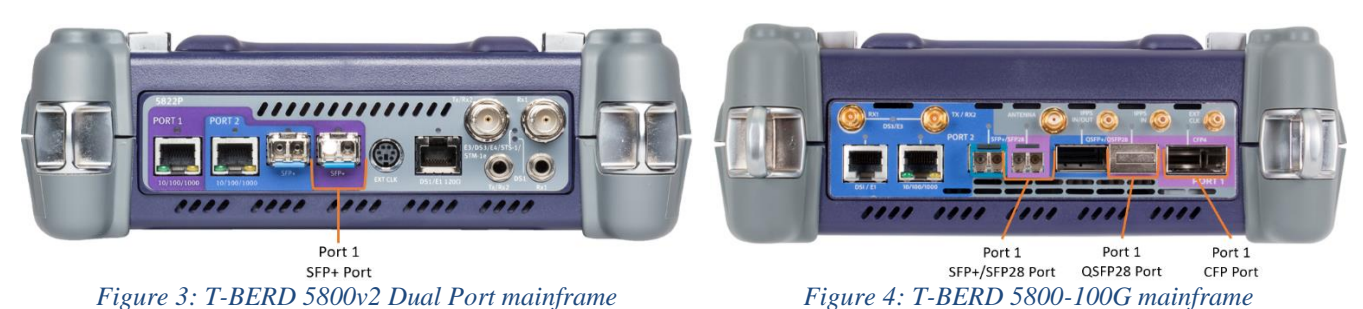

**Connect Optics Under Test:**

- 1. Insert optics under test into the Port 1 slot on the top of T-BERD/MTS 5800.
- 2. After inspecting the fiber end faces, connect the Tx and Rx ports using an LC-LC jumper cable or loopback plug.

#### **Launch Test:**

- 1. Press the Power button  $\bigcirc$  to turn on the test set.
- 2. Using the **Select Test** menu, **Quick Launch**  menu, or **Job Manager**, launch an **Ethernet 10GigE LAN, 25GigE, 40GigE or 100GigE, P1 Optics Self-Test**; for example: **Ethernet►100GigE►P1 Optics Self-Test**.
- 3. Tap the bottom  $\begin{array}{c} \bullet \end{array}$   $\rightarrow$  button to **Start a New Configuration. Figure 5: Startup screen**

### **Configure Test:**

- 1. Choose the **Test Duration**. **Recommended** is the suggested setting. Duration will be calculated based on the Line Rate and BER Threshold.
- 2. Select the **BER Threshold**. Lower values increase the **Recommended** test duration.
- 3. Check **Enable the PPM Line Offset** box.
- 4. The default value for **PPM Max Offset** is +/- 100 and is the recommended value.
- 5. Check the **Stop on Error** box if you don't want the test to continue in case of failure.
- 6. Tap  $\begin{array}{|c|c|c|c|c|}\n\hline\n\text{Next} & \text{to proceed to the}\n\end{array}$ **Report Information** screen.

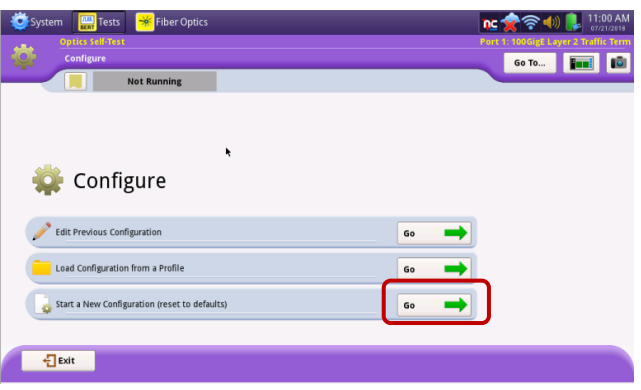

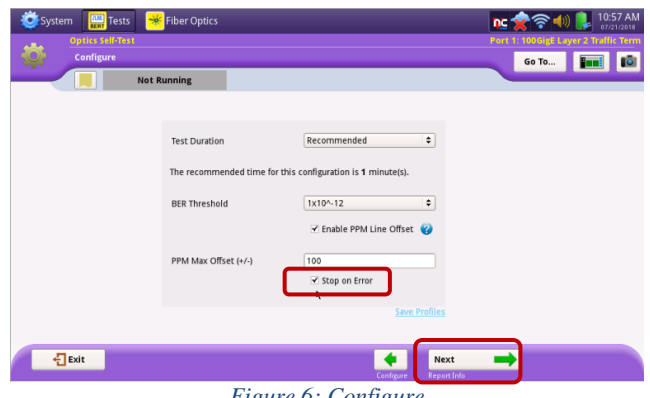

*Figure 6: Configure*

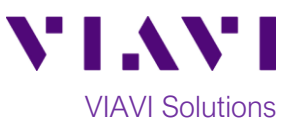

nc 令之(1)

Test SFP<br>Optics

Go To... **First 10** 

#### **Report Information:**

- 1. If you wish to save a report, you can enter the **Customer Name, Technician ID, Test Location, Work Order,** and **Comments/Notes.**
- 2. Tap  $\begin{array}{|c|c|c|c|c|}\n\hline\n2. & T$ **Optics Self-Test** screen.

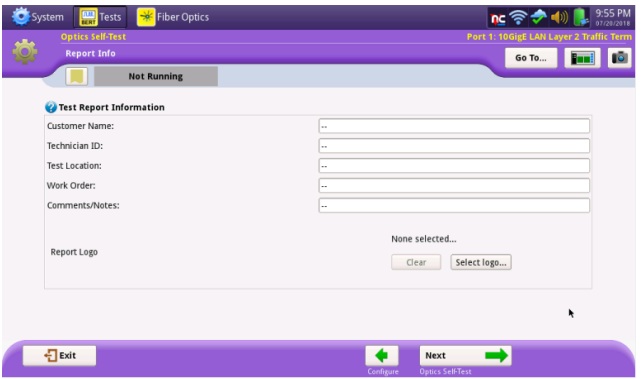

*Figure 7: Report Information*

SFP<br>Pass<br>Pass<br>Pass

ب<br>Pass<br>0.00E+00

А

esults Overview Optical Power (dBm) DDM

.<br>Itical Signal L Currer<br>BFR TI

t BER

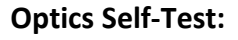

- 1. Tap **Test SFP Optics**, **Test QSFP28 Optics**, or **Test CFP4 Optics** to start the test.
- 2. At the end of the test, select the **Result Overview** tab and verify all tests pass.

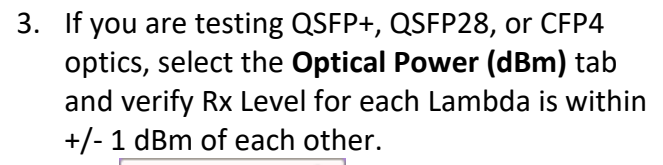

4. Tap  $\begin{array}{c} \hline \text{Next} \\ \hline \end{array}$  to proceed to the **Report** screen.

# **Create Report:**

- 1. Tap  $\frac{1}{\sqrt{1-\frac{1}{n}}}\$  to generate a test report in .pdf format
- 2. Tap  $\frac{1}{2}$ <sup>Exit</sup> twice to exit the **Optics Self-Test** workflow.

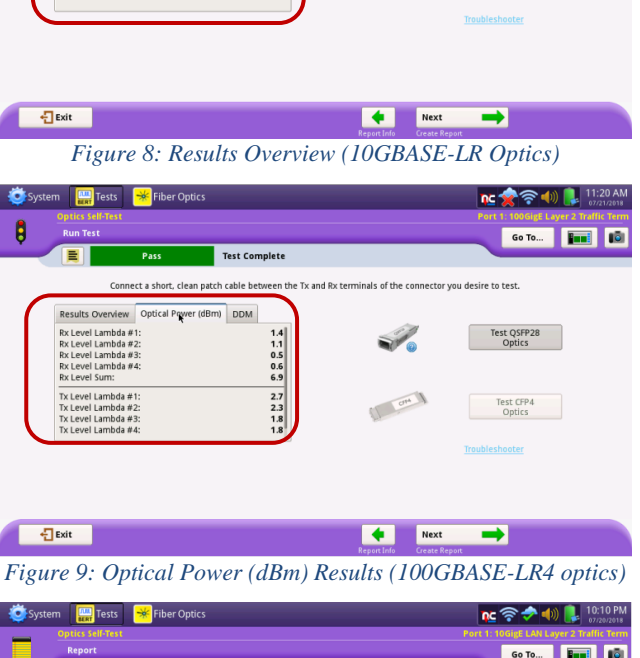

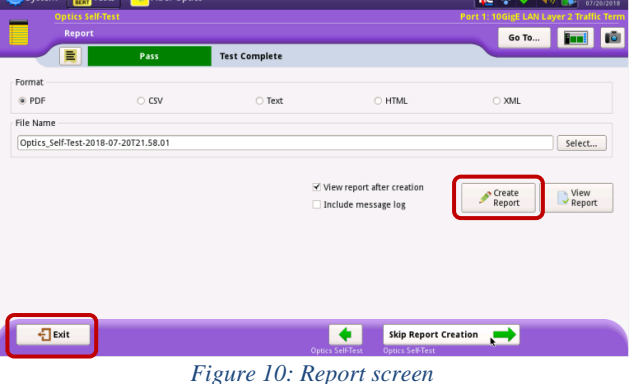

Contact Us +1 844 GO VIAVI (+1 844 468 4284) To reach the VIAVI office nearest you, visit viavisolutions.com/contacts.

© 2019 VIAVI Solutions Inc. Product specifications and descriptions in this document are subject to change without notice.